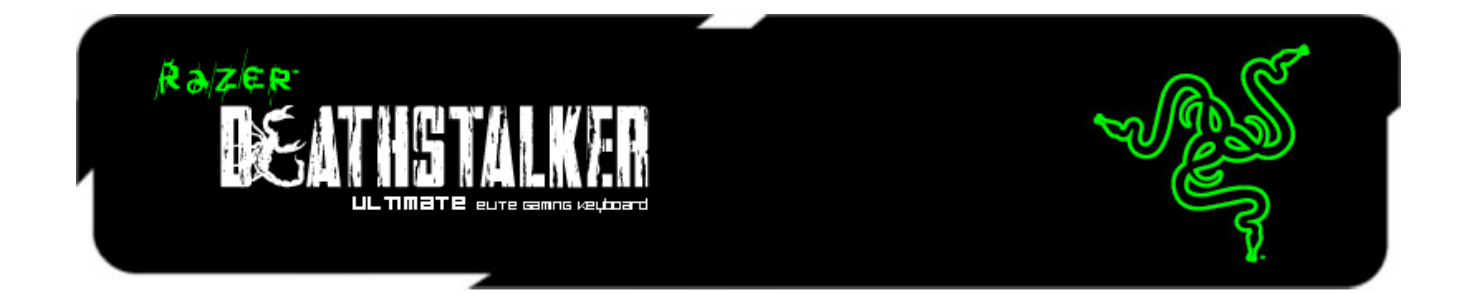

Razer DeathStalker Ultimate 噬魂金蝎终极版游戏键盘采用 Razer 屡获殊荣的 Switchblade 用户界面,体验全新的游戏交互水平,一切尽在掌握。本键盘带有 10 个自适应可触式按键,允许您无限配置任意游戏的按键绑定、宏命令、技能和咒 语。 借助完美匹配您个性化操控布局的自定义图标,享受键盘为您带来最引人入 胜的游戏体验。

Razer 屡获殊荣的 Switchblade 用户界面的液晶面板拥有两种模式。第一种是色彩 鲜明的全彩显示屏,可显示游戏信息,同时还能让您在屏幕上运行媒体播放器或 网页浏览器而无需退出游戏。 您还可以将它用作辅助鼠标输入设备,并能进行直 观手势操作。拥有 Switchblade 用户界面, 您已全副武装, 胜利触手可及。绝无戏 言。

这款完全可编程背光键盘上现已可以实现最多 10 键无冲。这意味着您的十个手指 均能各自出发不同命令,且十个命令均能在游戏中精确地反映出来。要想毁灭敌 人,一两次攻击是远远不够的,一击十发才能尽显您强大的毁灭力量。

自动保存您的所有设置至我们的自主云服务器 Synapse 2.0, 只需一个账号, 便可 随时随地自动同步所有设置。耐心跟踪您的猎物,释放一连串毁天灭地的力量, 一切操作尽在掌控,尽在 Razer DeathStalker Ultimate 噬魂金蝎终极版游戏键盘。

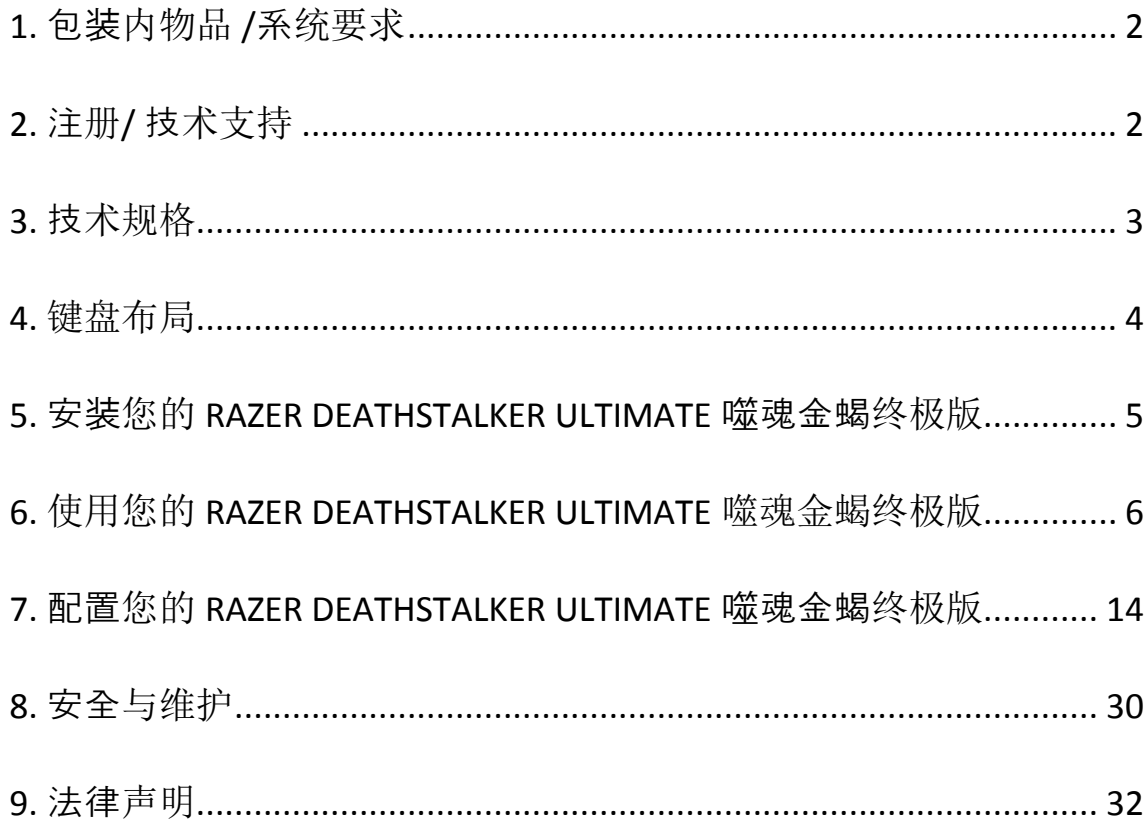

# <span id="page-2-0"></span>**1.** 包装内物品 **/**系统要求

# 包装内物品

- Razer Deathstalker Ultimate 噬魂金蝎终极版游戏键盘
- 保护膜
- 快速入门指南
- 高级用户指南

#### 系统要求

- 带有两个可用USB 2.0端口的PC
- Windows® 7 / Windows Vista® / Windows® XP (32 位)
- Internet Explorer 9
- 互联网连接
- 200MB可用硬盘空间

# <span id="page-2-1"></span>**2.** 注册**/** 技术支持

#### 注册

请访问[www.razerzone.com/registration/cn](http://www.razerzone.com/registration/cn) 进行在线产品注册。

# 技术支持

您将享有:

- 1年制造商有限保修
- 可访问 [www.razersupport.com/cn](http://www.razersupport.com/cn) 获取免费在线技术支持

# <span id="page-3-0"></span>**3.** 技术规格

- 4.05 英寸触摸屏,可运行工具应用程序
- 触摸板,提供手势支持
- 10 个动态显示按键
- 孤岛式键帽
- 三色背光按键
- 1000Hz Ultrapolling
- 具有飞敏宏录制的完全可编程按键
- 支持 Razer Synapse 2.0
- 有游特戏模式
- 5 个额外的宏按键
- 防冲突功能确保同时响应 10 个按键操作
- 编织纤维线缆
- 固定式腕托
- 大致尺寸: 512 mm / 20.16" (长) x 215 mm / 8.46" (宽) x 20 mm / 0.79" (高)
- 大约重量: 1116 g / 2.46 lbs

*\**当处于游戏模式或已登录至 *Synapse 2.0* 时

<span id="page-4-0"></span>**4.** 键盘布局

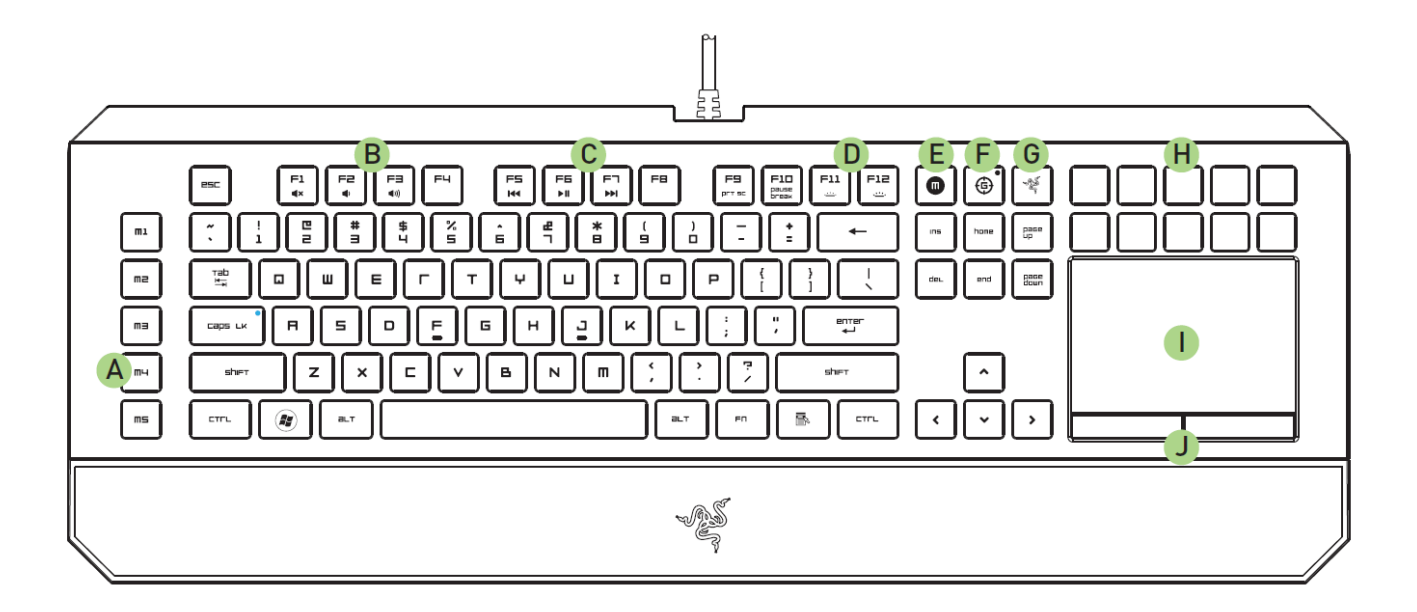

- A. 5个额外的宏按键
- B. 音量控制键
- C. 多媒体按键
- D. LED 控制键
- E. 飞敏宏录制按键
- F. 游戏模式按键
- G. Switchblade Home键
- H. 动态自适应可触式按键
- I. 多点触控LCD触摸板
- J. 触摸板按键

#### 请注意!

切勿拔除或自行更换*10*个动态自适应按键。请勿让按键与任何液体接触,这可能会损坏按键。 擅自改装、改动,或让按键与液体接触会导致有限产品质保无效。

# <span id="page-5-0"></span>**5.** 安装您的 **RAZER DEATHSTALKER ULTIMATE** 噬魂金蝎终极版

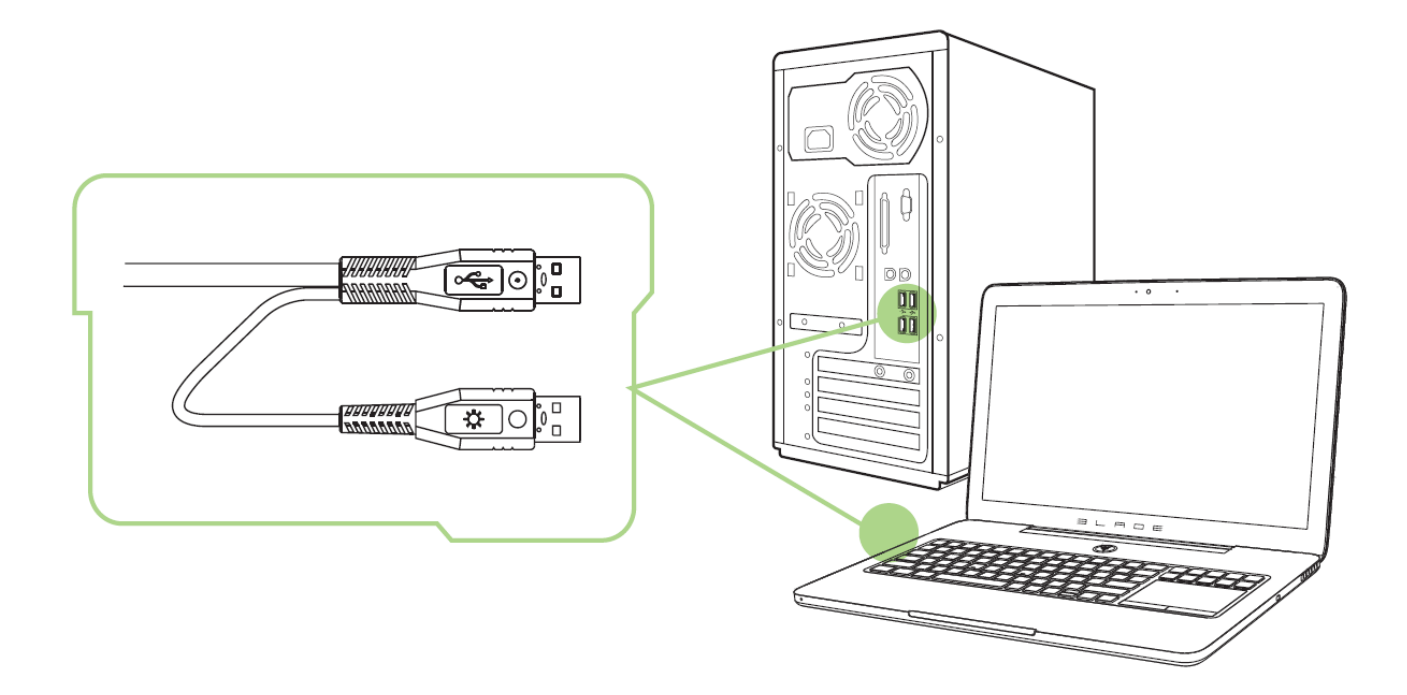

备注: 如已安装 *Razer Synapse 2.0* 并已拥有账号,您可跳过步骤 *2-4*。

步骤 1: 将 Razer DeathStalker Ultimate 噬魂金蝎终极版插入到电脑的两个 USB 端 口。

步骤 2: 从 [www.razersupport.com/cn](http://www.razersupport.com/cn) 下载 Razer Synapse 2.0 安装程序。

步骤 3: 运行安装程序并按照屏幕上的说明操作。

步骤 4: 注册 Razer Synapse 2.0 账号并确认您的新账号。

步骤 5: 打开 Razer Synapse 2.0 并登录您的账号。

步骤 6: 等待软件自动下载,然后安装。

# <span id="page-6-0"></span>**6.** 使用您的 **RAZER DEATHSTALKER ULTIMATE** 噬魂金蝎终极版

# 功能键

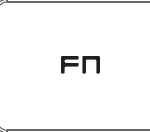

按"FN"键和功能键将激活功能键的第二功能。以下是功能键及其功能说明。

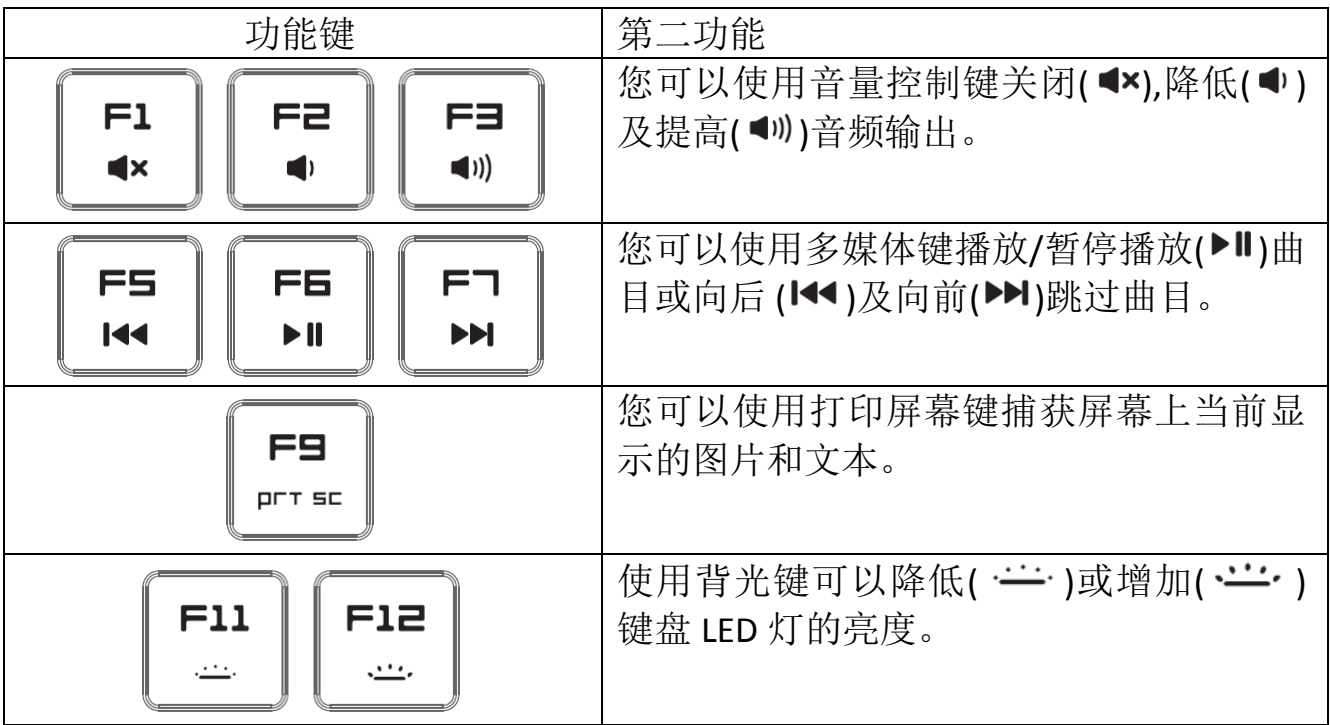

#### 游戏模式键

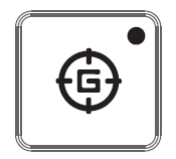

激活"游戏模式"允许你禁用 Windows 键,避免误按影响到游戏,同时也可以让 你在 6 键无冲和 10 键无冲之间进行切换。此外,你还能通过 Razer Synapse 2.0 中 的"游戏模式选项卡",或 Switchblade 用户界面的"游戏模式 App",禁用 Alt + Tab 和  $Alt + F4$ 。

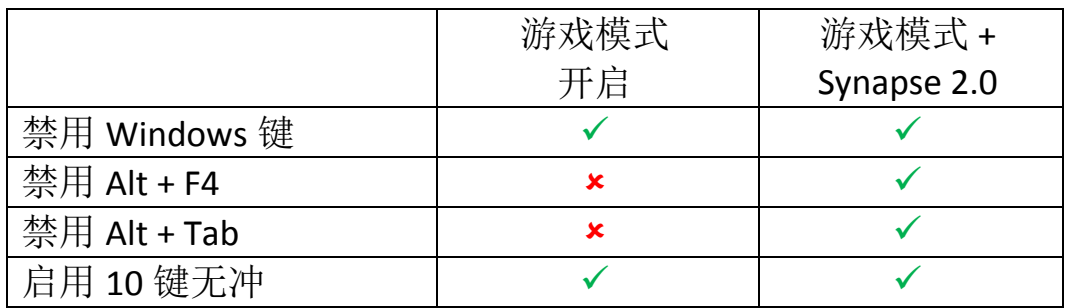

开启"游戏模式"后,相应的指示灯将会亮起。

# *SWITCHBLADE* 用户界面

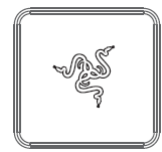

通过 Switchblade 起始键,您可以访问 Switchblade 用户界面的自定义应用程序。

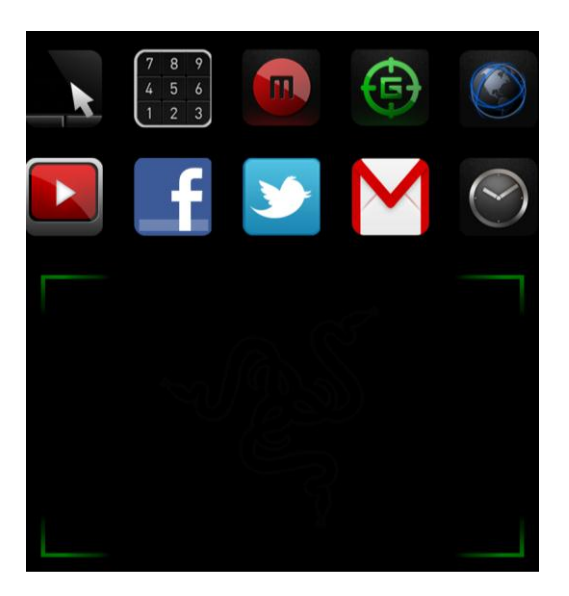

下方所列为 Switchblade 用户界面的应用程序。

## *SWITCHBLADE* 应用程序

声明: 实现此处所列功能需要您登录 *Razer Synapse 2.0*。这些功能根据您的软件版本和操作系统可能随 时有变。

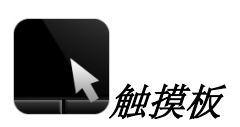

您可以将 Switchblade 用户界面当作标准指针设备使用。还可以使用多点触控手 势来执行高级的触摸板功能。

下方所列为您在运行触摸板应用程序时可能用到的手势。

双指手势

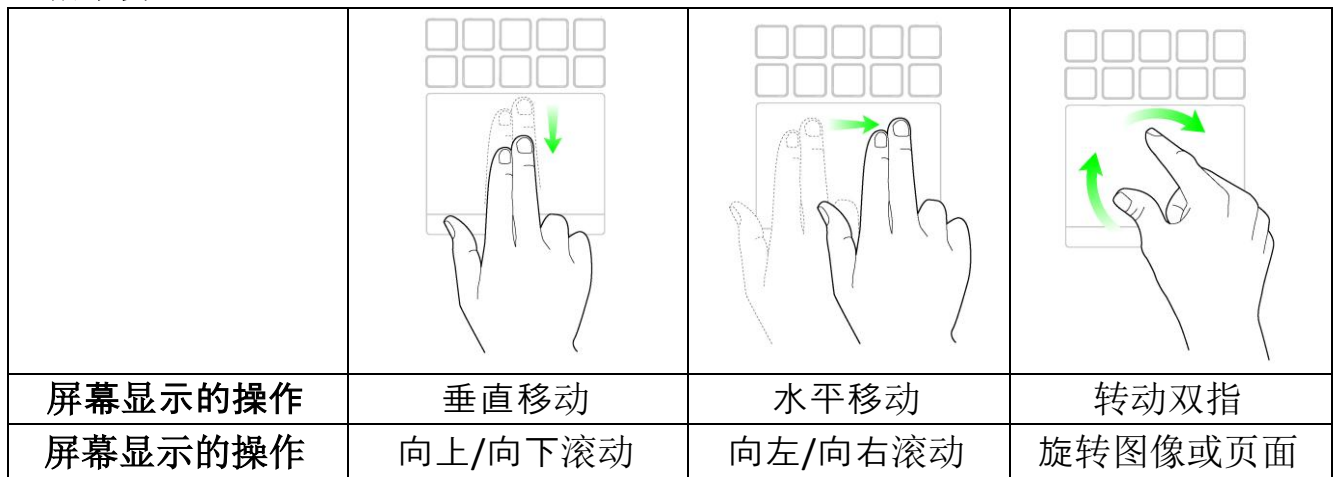

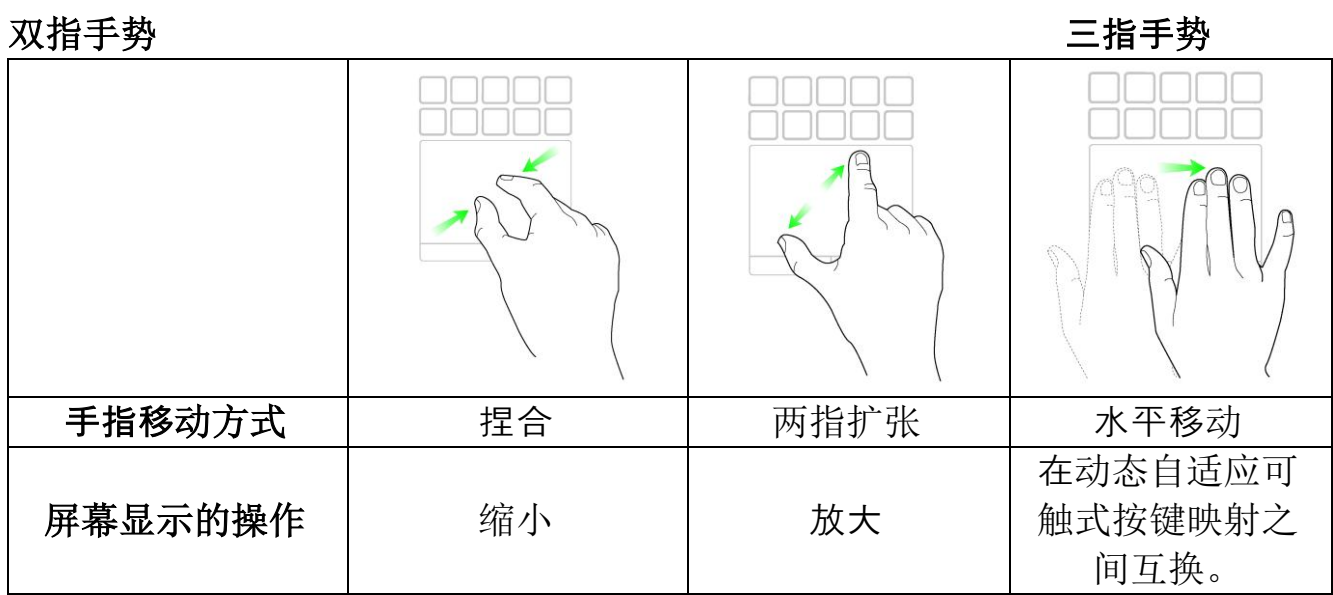

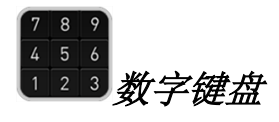

您可将 Switchblade 用户界面作为标准数字键盘使用,也可通过数字锁定(Num Lock)键切换到次要功能。

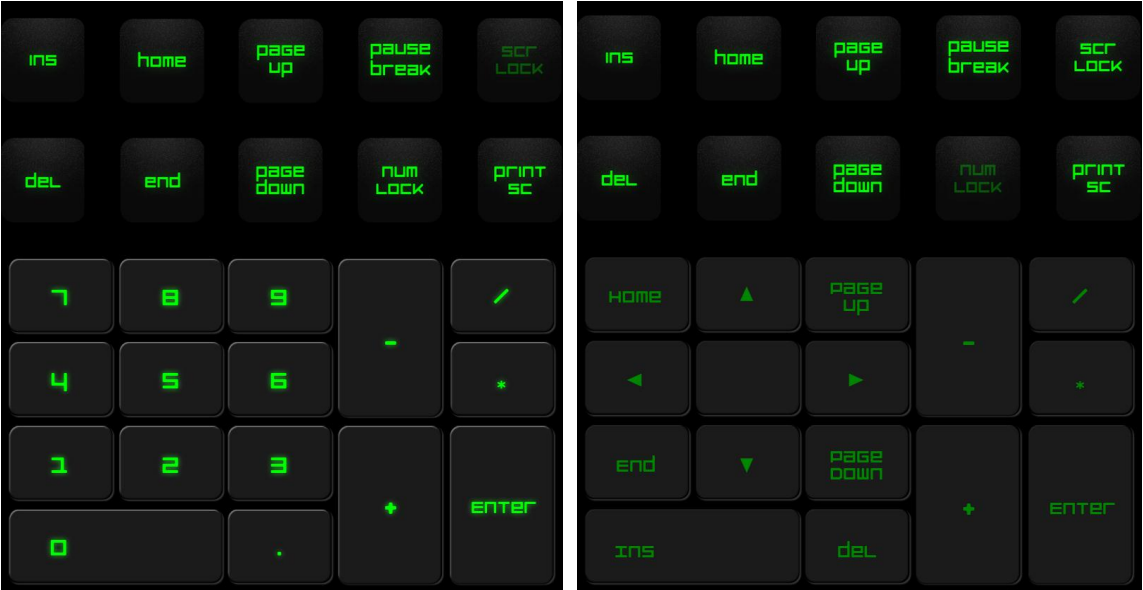

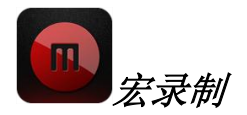

该键帮助您录制一系列按键操作和组合。按下该键后, Switchblade 用户界面将变 为宏录制屏幕。

系统默认选中记录延迟。这将记录下输入各个按键动作之间的延迟时间。撤消记 录延迟,则将删除按键动作之间的所有停顿。

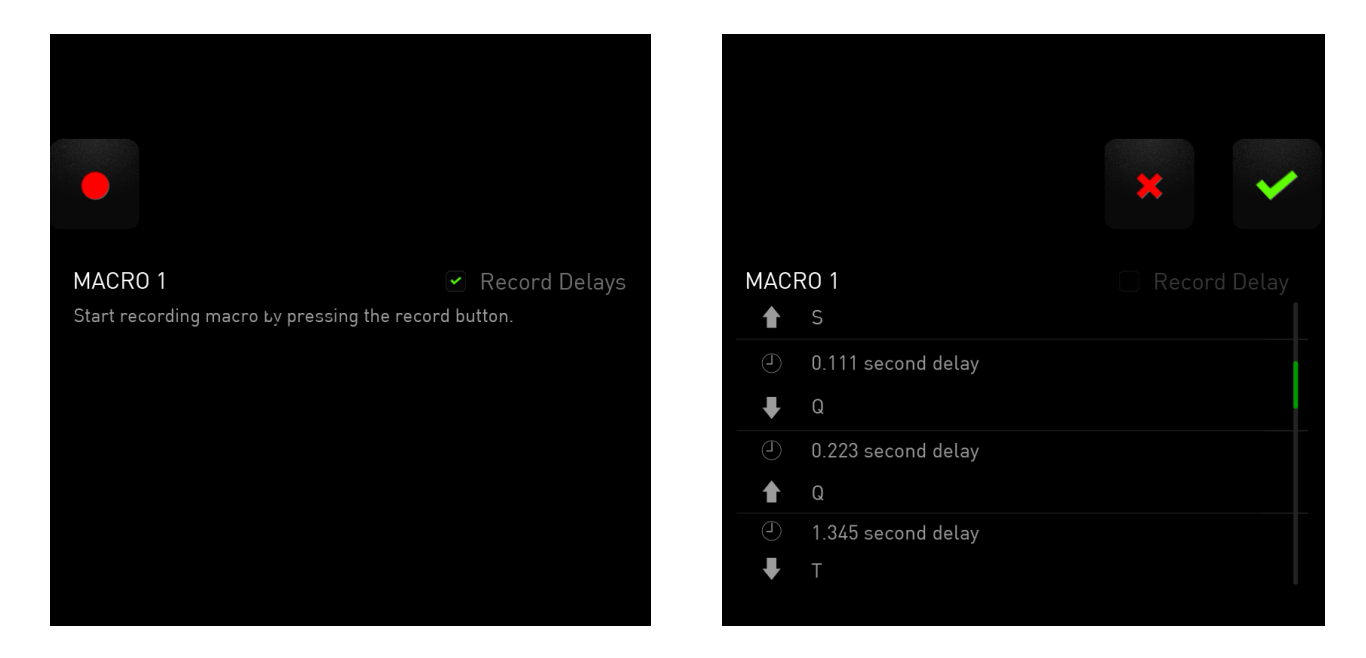

要创建宏,只需按 # 键。所有按键动作都将自动记录在宏屏幕上。一旦输入

宗宏命令, 按 弹线束录制。

按 键以保存会话或按 键放弃。选择保存会话后, 系统将提示您将宏保 存至一个按键。您可以将其保存至一个常规按键,或保存至当前处于活动状态的 某一动态自适应可触式按键上。

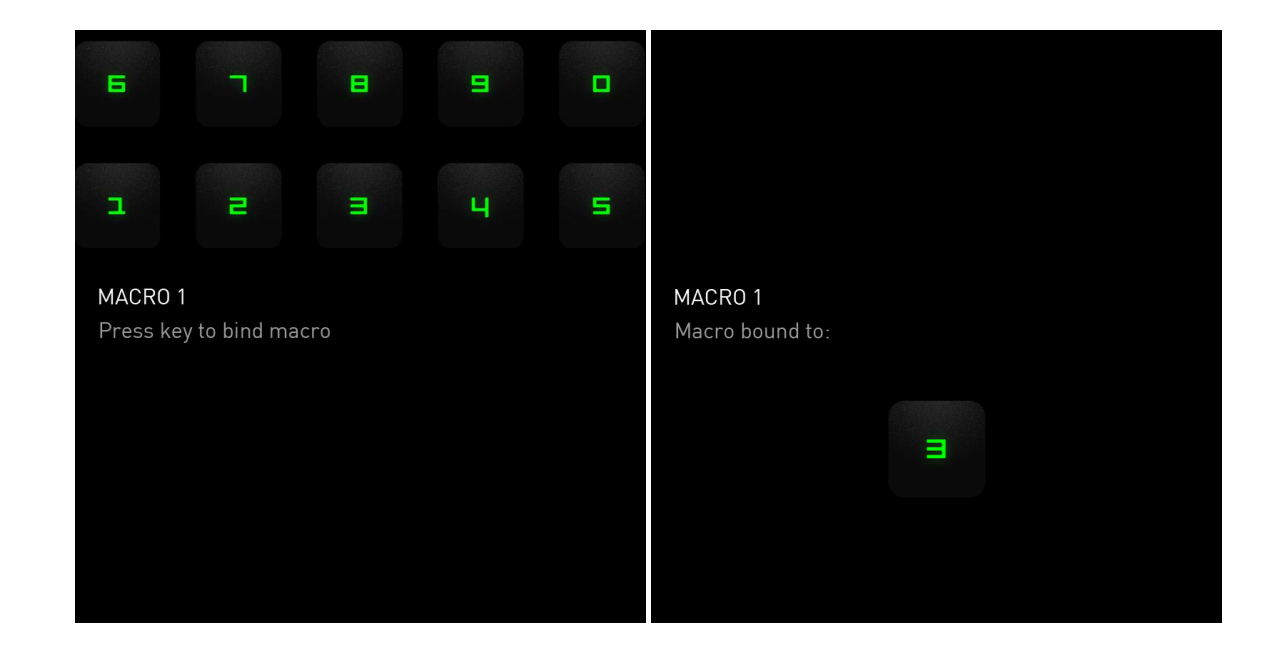

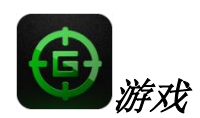

启动应用程序后,Switchblade 用户界面将变为游戏模式选项屏幕。您可以通过开 /关游戏模式选择禁用/启用 Windows 键。也可以通过勾选相应的选框,选择在游 戏模式中禁用其他按键。

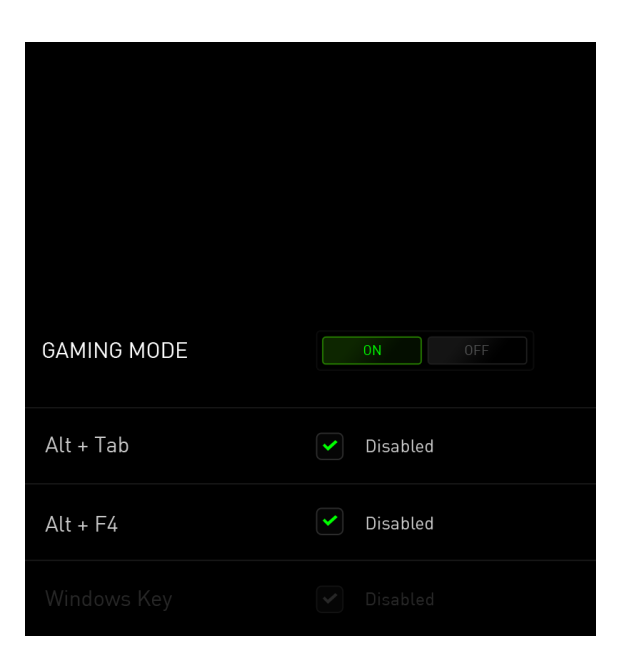

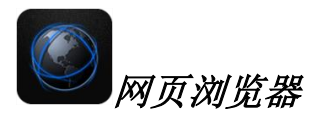

此应用程序允许您将 Switchblade 用户界面作为网页浏览器使用。启动应用程序 后,点击网页地址字段,键入您要访问的网站。此应用程序支持部分多点触控手 势。

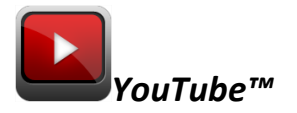

此应用程序允许 Switchblade 用户界面连接至 YouTube™, YouTube™是流行的视频 网站,您可以在上面浏览和观看视频。

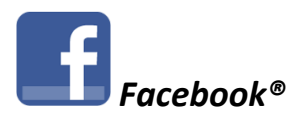

此应用程序允许 Switchblade 用户界面作为移动版本的 *Facebook*®使用(流行的社 交网站)。

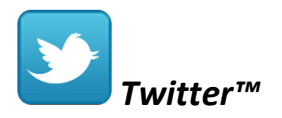

此应用程序允许 Switchblade 用户界面访问移动版本的 *Twitter™*, 您可以在上面查 看和发布 *Tweets*™。

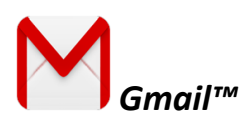

此应用程序允许 *Gmail*™ 用户通过 Switchblade 用户界面访问其电子邮箱。

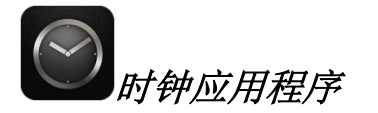

启用该应用程序, Switchblade 用户界面将变为数字时钟, 该时钟与您操作系统的 内部时钟同步。

# <span id="page-14-0"></span>**7.** 配置您的 **RAZER DEATHSTALKER ULTIMATE** 噬魂金蝎终极版

声明: 实现此处所列功能需要您登录*Razer Synapse 2.0*。这些功能根据您的软件版本和操作系统可能随 时有变。

## 键盘选项卡

键盘选项卡是您初次安装 Razer Synapse 2.0 后的登录页。通过此选项卡, 您可以 自定义设备的配置文件、按键分配和触摸板选项。

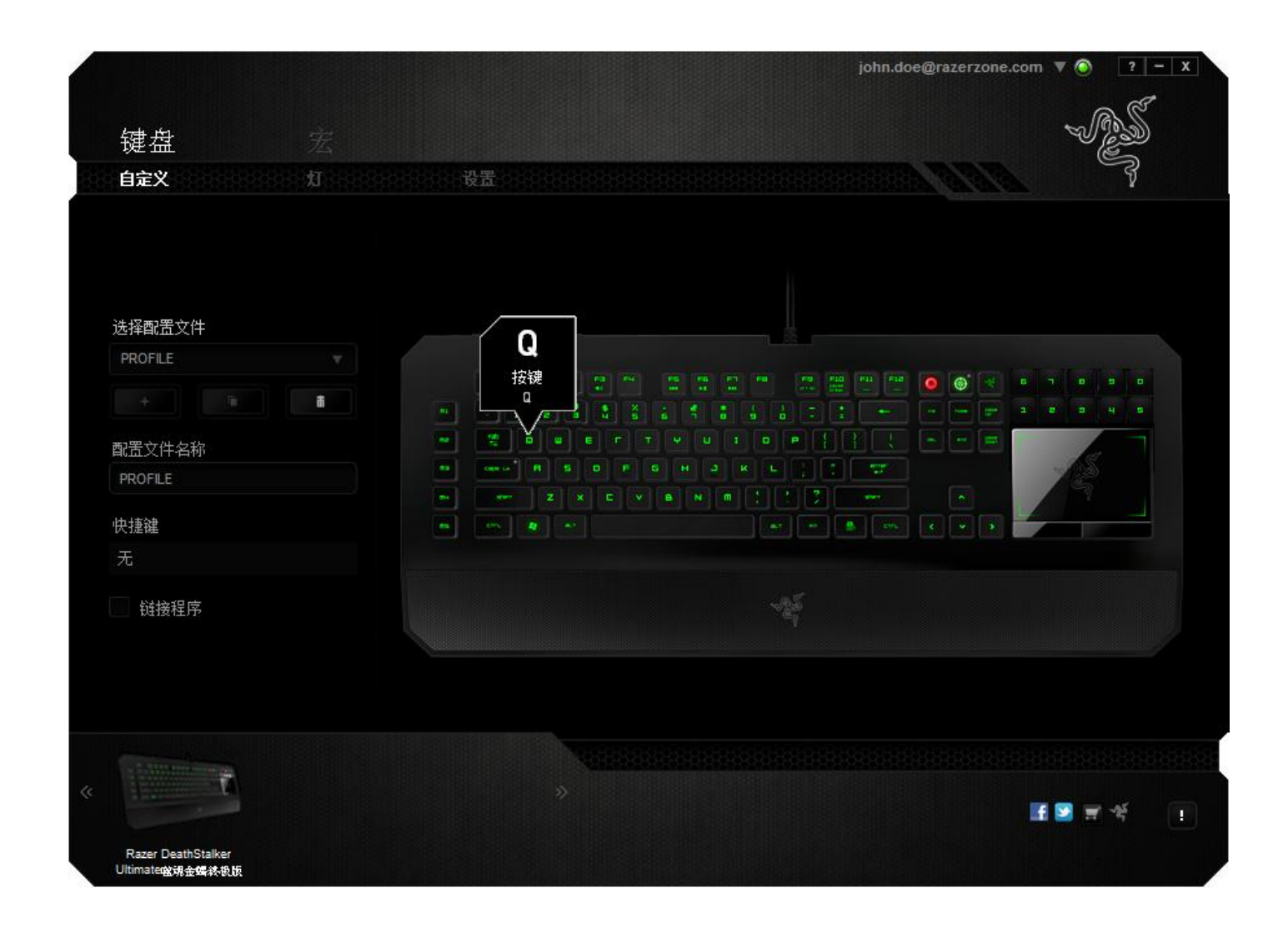

## 配置文件

配置文件是保存所有设备的设置变更的便利方式。一个配置文件可以储存数个设 置,如按键分配和触摸板选项。

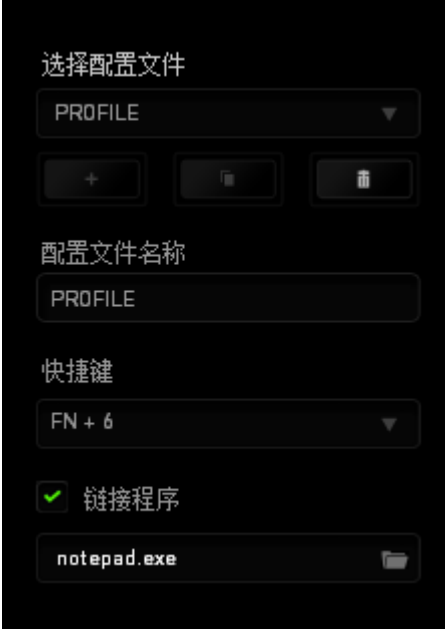

配置文件包含设备的默认设置。自定义选项卡上所作的任何更改都将被自动保 存。如果要对此配置文件重命名,您可以在配置文件名称下方的字段上键入内 容。

配置文件部分中还有其他选项可用,如单击 到 按钮,创建新的配置文件; 单击 按钮,删除当前配置文件;单击 按钮,复制当前配置文 件。您甚至可以通过使用链接程序选项,单击 要按钮进行搜索,来设置和特定 程序或应用程序相关的配置文件。也可以通过快捷方式字段为每个配置文件创建 快捷键。每个配置文件可使用快捷方式下拉框设置为 FN + 0 到 9, 进行快速配置 文件切换。

# 自定义选项卡

通过自定义选项卡,您可以更变设备的基本功能,如按键分配和触摸板灵敏度, 以满足您的游戏需要。 选项卡中的更改将自动保存至您当前的配置文件。

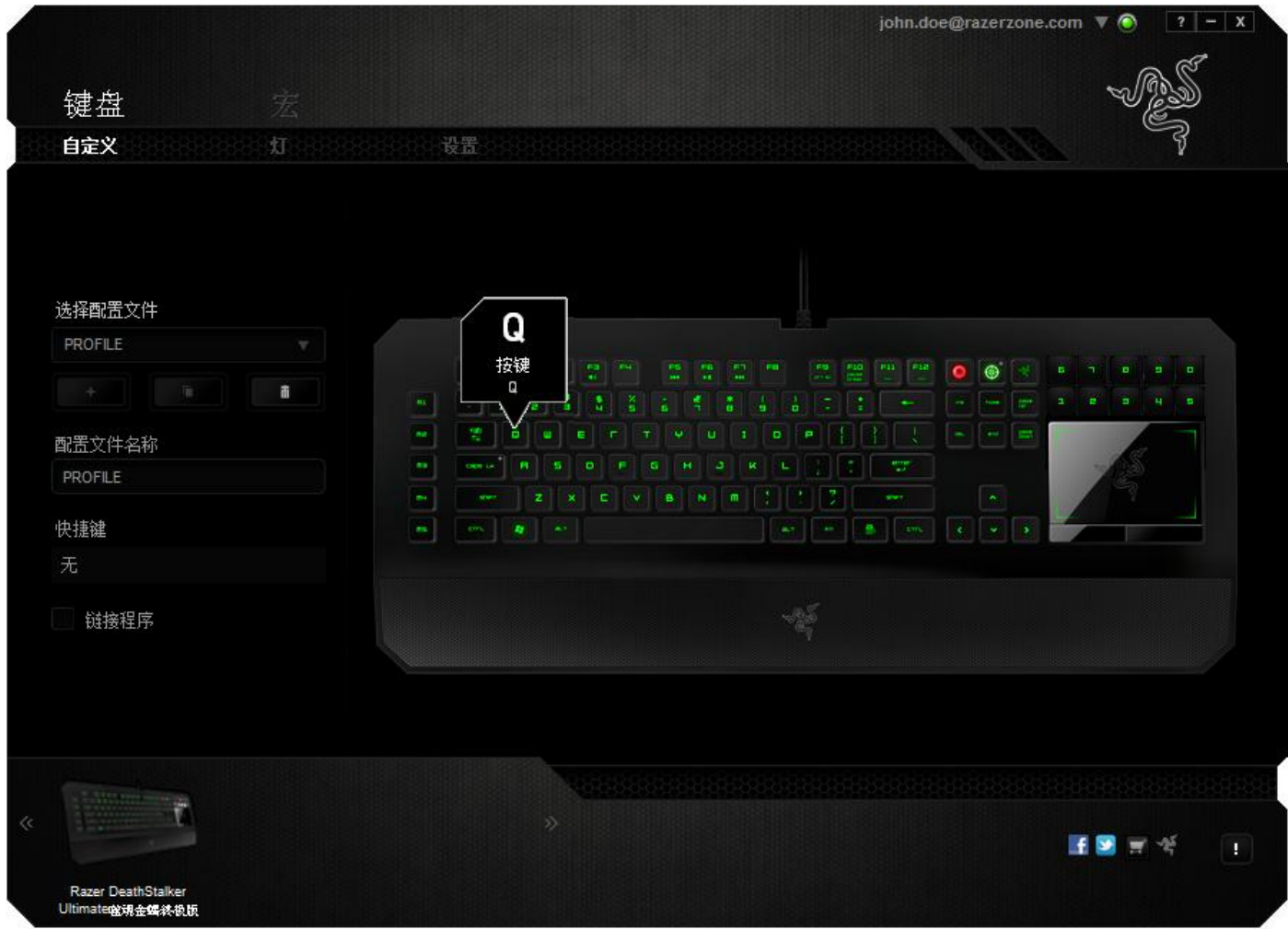

您还可以更改动态自适应可触式按键的按键分配,以及创建新的按键映射。

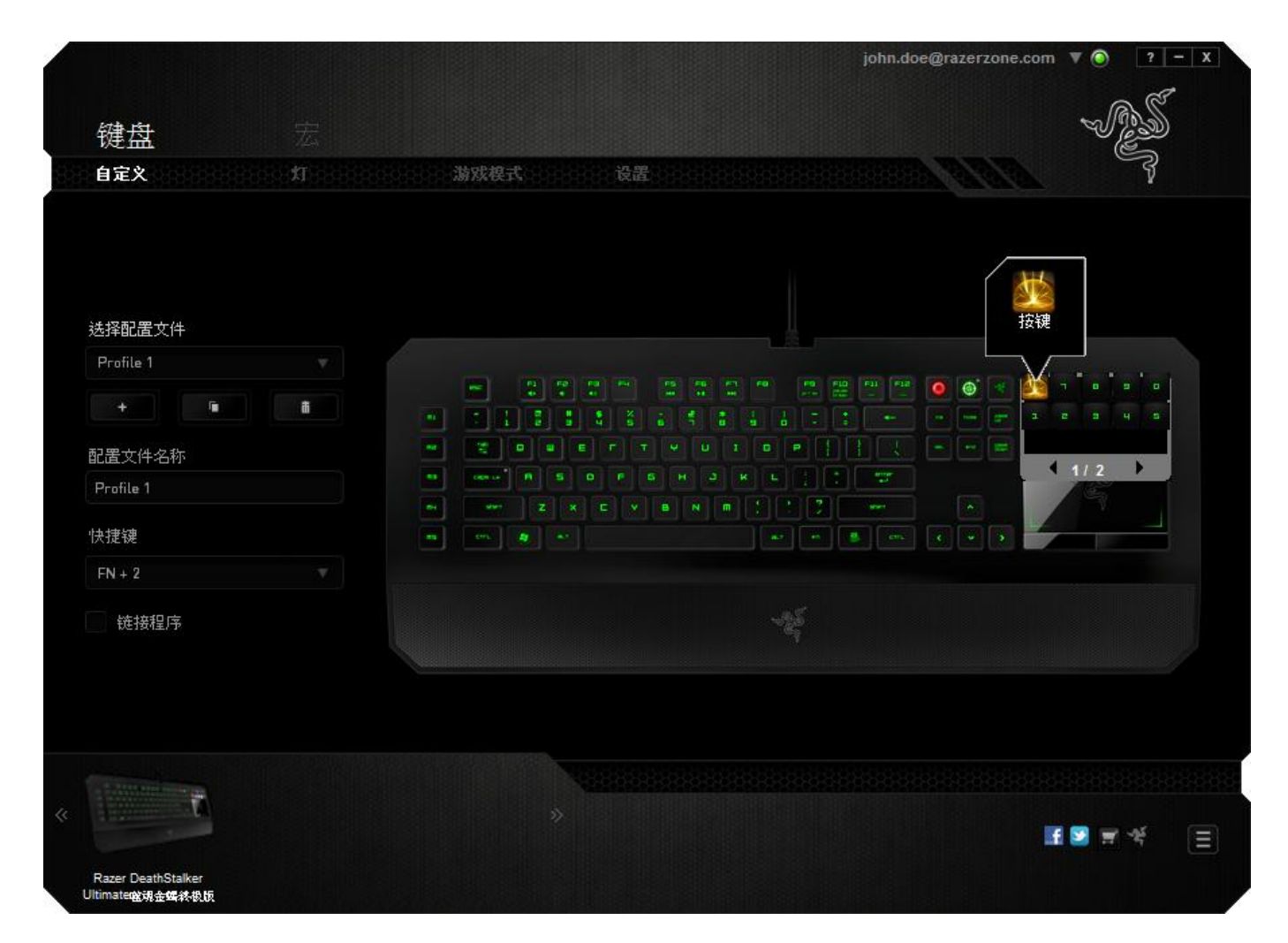

## 自定义选项

初始状态下,每个按键都被设置为默认。然而,您可以通过单击所需按钮访问主 下拉式菜单,来更改这些按键的功能。

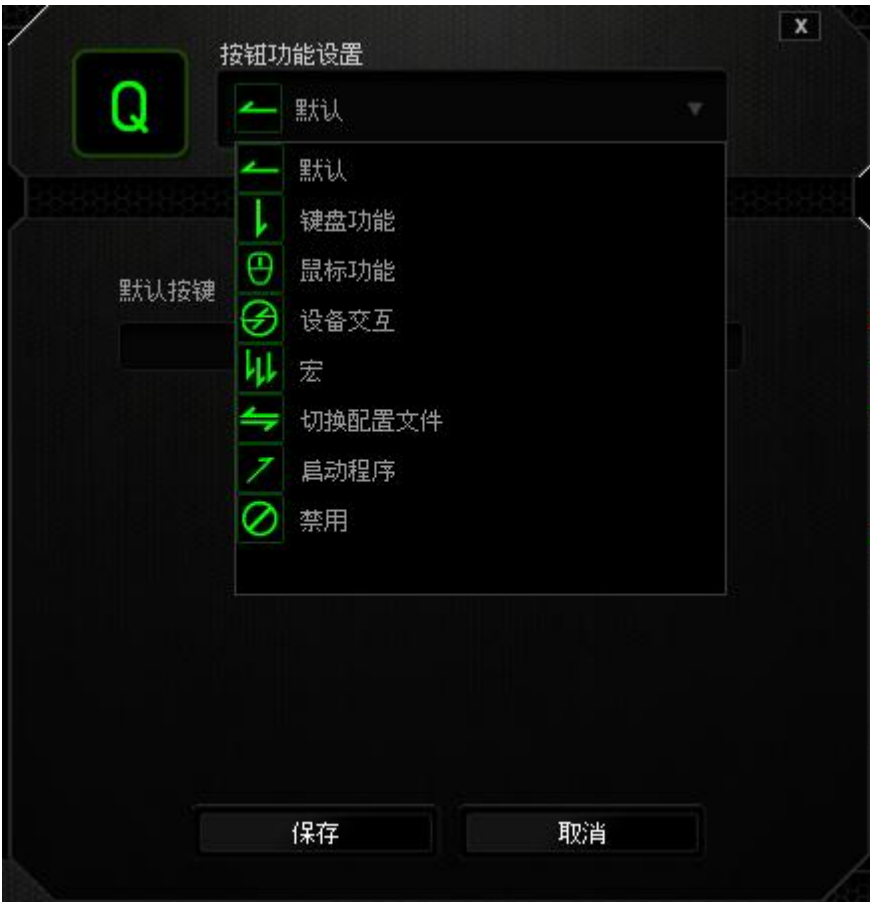

下方所列为自定义选项及其说明。

# 默认

此选项允许您将按键恢复为其原始功能。要选择默认,只需从"按键分配菜单"中 选择它即可。

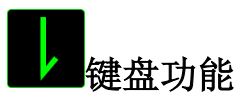

通过此选项,您能够将任意一个按键变为另一个键盘功能。要选择键盘功能,您 需要从主下拉式菜单中选择键盘功能,然后在下方对应的字段中输入您想使用的 按键。也可以包含辅助键,如 Ctrl 键、Shift 键、Alt 键,或任何上述按键的组合。

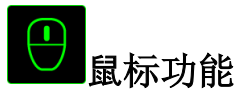

通过此选项,您能够将任意一个按键更变为鼠标按键功能。要选择鼠标功能,您 需要从主下拉式菜单中选择鼠标功能,此时将显示分配按键子菜单。

下方所列为您可以从"分配按钮"子菜单中选择的功能:

- 左键单击 使用被分配按键执行鼠标左键单击。 右键单击 - 使用被分配按键执行鼠标右键单击。
- 滚轮单击 激活通用滚动功能。
- 双击 使用被分配按键执行鼠标左键双击。
- 鼠标按键 4 对大多数互联网浏览器执行"后退"命令。
- 鼠标按键 5 对大多数互联网浏览器执行"前进"命令。
- 向上滚动 使用被分配按键执行"向上滚动"命令。
- 向下滚动 使用被分配按键执行"向下滚动"命令。

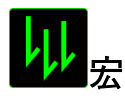

宏是一连串预录制的键盘和鼠标按键动作,这些按键动作按精确的时序执行。通 过为宏设置按键,您可以方便地执行一连串命令。当您从下拉式菜单选择此选项 时, 系统将显示子菜单, 您可以从中选择预录制的宏命令。参考**宏选项卡**以了解 更多关于创建宏命令的内容。

# 切换配置文件

通过切换配置文件,您可以实时更改配置文件,并立即加载所有您预先配置的设 置。当您从下拉式菜单选择配置文件设置时,系统将显示子菜单,您可以从中选 择要使用的配置文件。无论您在何时切换配置文件,屏幕上都将自动出现提示。

# 启动程序

通过"启动程序",您可以使用被分配的按键运行程序或应用程序。当您从下拉式 菜单中选择"启动程序"时,系统将出现一个 要按钮,您可以通过该按钮搜索特定 的程序或您要使用的应用程序。

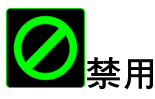

此选项可使被分配按键不可用。在您无需某一按键或某一按键干扰您游戏时,可 将其禁用。

备注: 下面的选项仅在 *Switchblade* 用户界面中可用。

#### 更改按键图标

通过此选项,您可以更改每个动态自适应可触式按键的图标。您需要将鼠标移至 按键图标处,单击按键分配菜单上的 CHANGE 按钮。

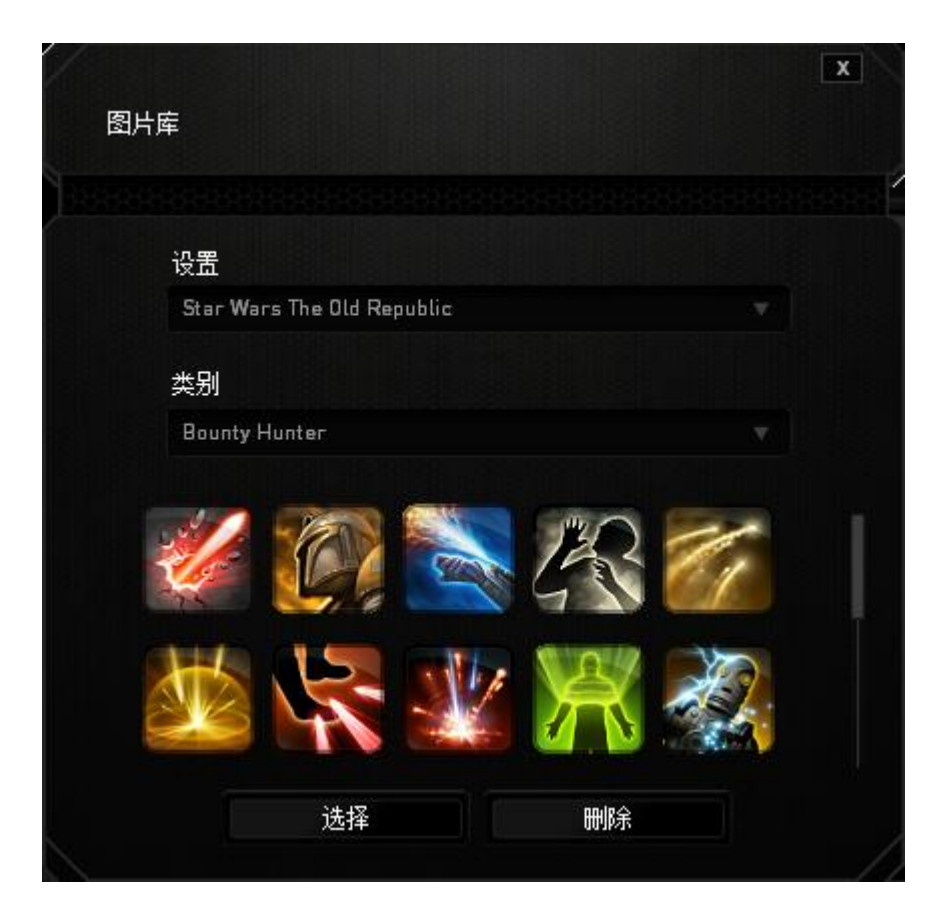

您可以使用由 Synapse 2.0 提供的图像或通过在设置下拉式菜单上选择我的图标来 创建属于您的图像。

## 触摸板

您可以通过单击用户界面上触摸板的图像来调整触摸板的外观和手感。

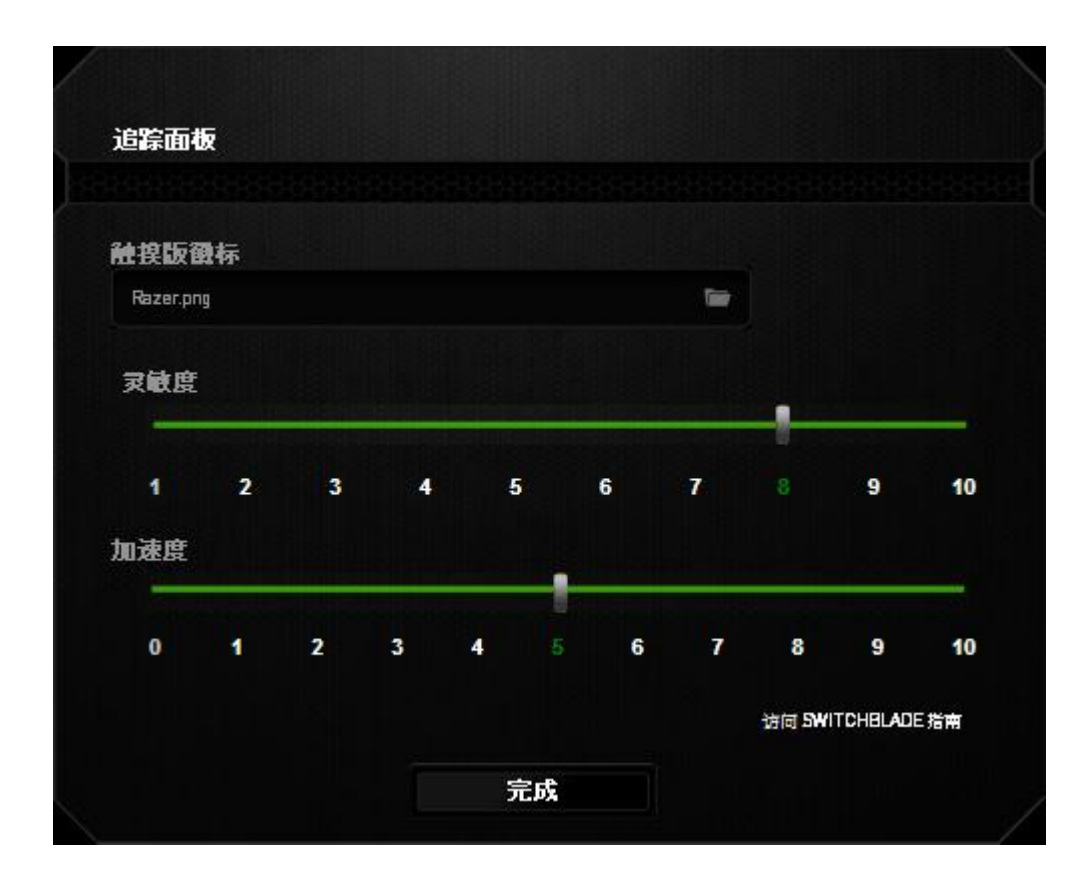

下方所列为性能选项及其说明。

## 触摸板 **Logo**

使用下拉菜单更改触摸板的外观,并自定义 Switchblade 用户界面以符合您的喜 好。

#### 灵敏度

灵敏度是关于移动光标至任何方向的难易程度。灵敏度越高,触摸板的反应就越 迅速。

#### 加速度

加速度根据您手指在触摸板上的移动速度来提高光标的移动速度。手指的移动速 度越快,光标的加速度就越高。

# 灯光选项卡

"灯光选项卡"允许您自定义游戏鼠标的外观,方法是从超过 1600 万种颜色中选择 背光颜色,也可以选择光谱循环选项以允许颜色无限变化。此选项卡还允许您使 用亮度滑块调节背光的强度。

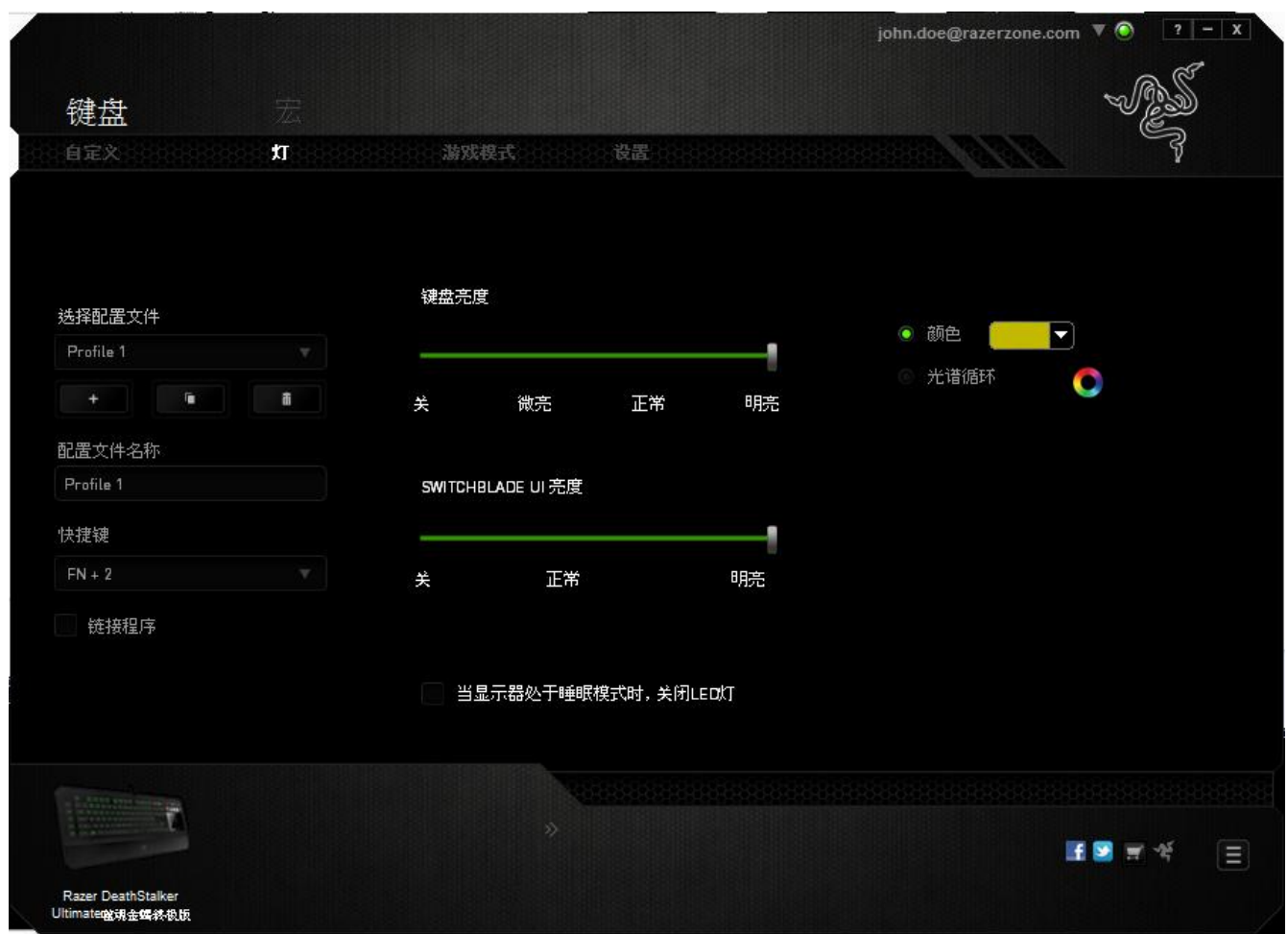

此外,可以使用"Switchblade 用户界面"开关单独开启或关闭 Switchblade 用户界 面的灯。与"自定义"选项卡类似,所做的更改将自动保存到当前配置文件中。

## 游戏模式选项卡

游戏模式键可帮助您防止意外按下按键。根据您的设置,您可以选择禁用 Windows 键、Alt + Tab 和 Alt + F4。此外, 您还可以通过激活游戏模式功能来最大 限度地提高按键防冲突的效果。

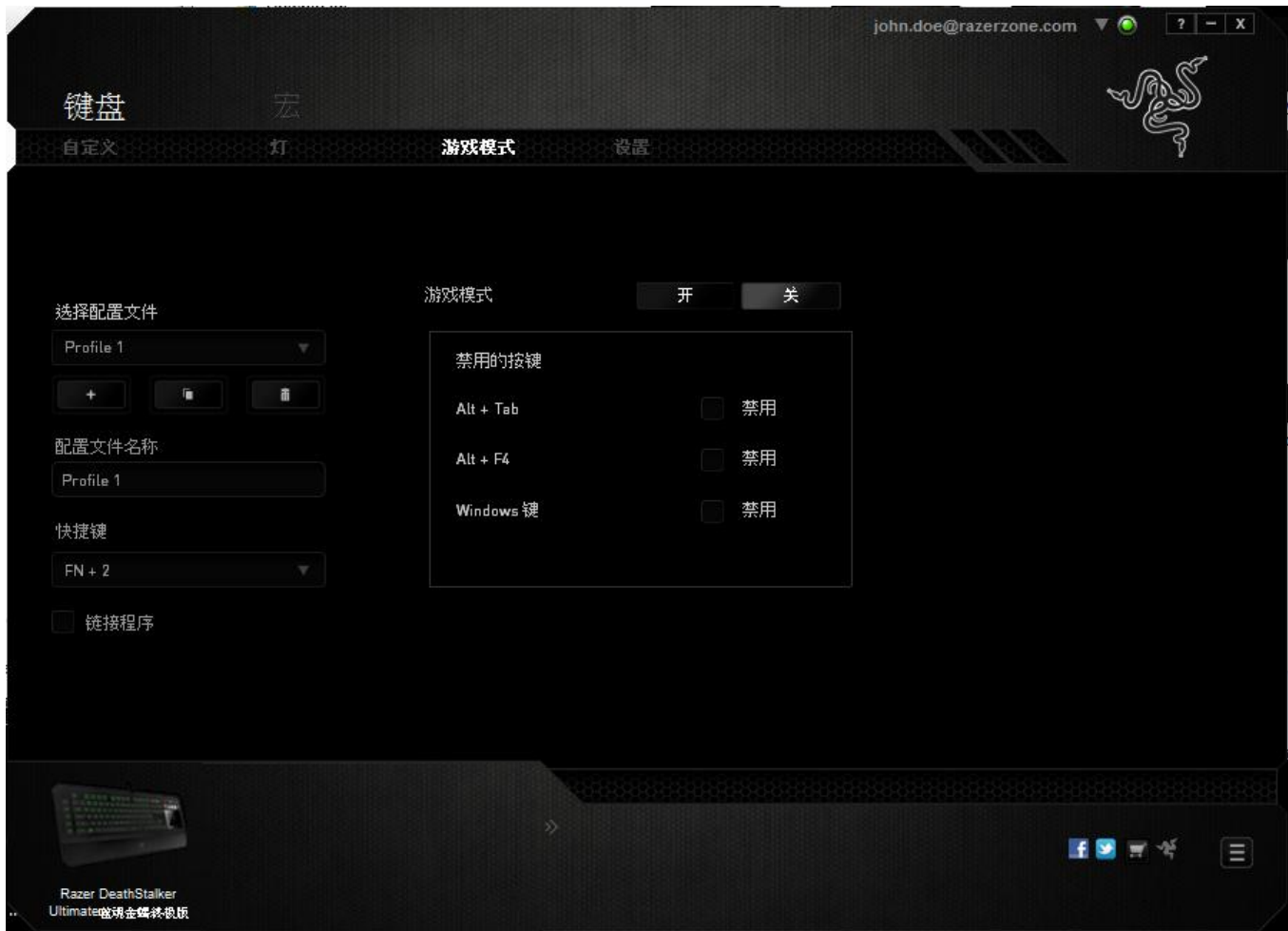

开启此功能后,指示灯会亮起。与"自定义"选项卡类似,所做的更改将自动保存 到当前配置文件中。

## 设置选项卡

通过"设置选项"卡,您可以管理设备的功耗。如果键盘和Switchblade用户界面长 时间处于空闲状态,您可以将其设置成进入睡眠模式。您也可以设置Switchblade 用户界面何时切换至触摸板节能模式。

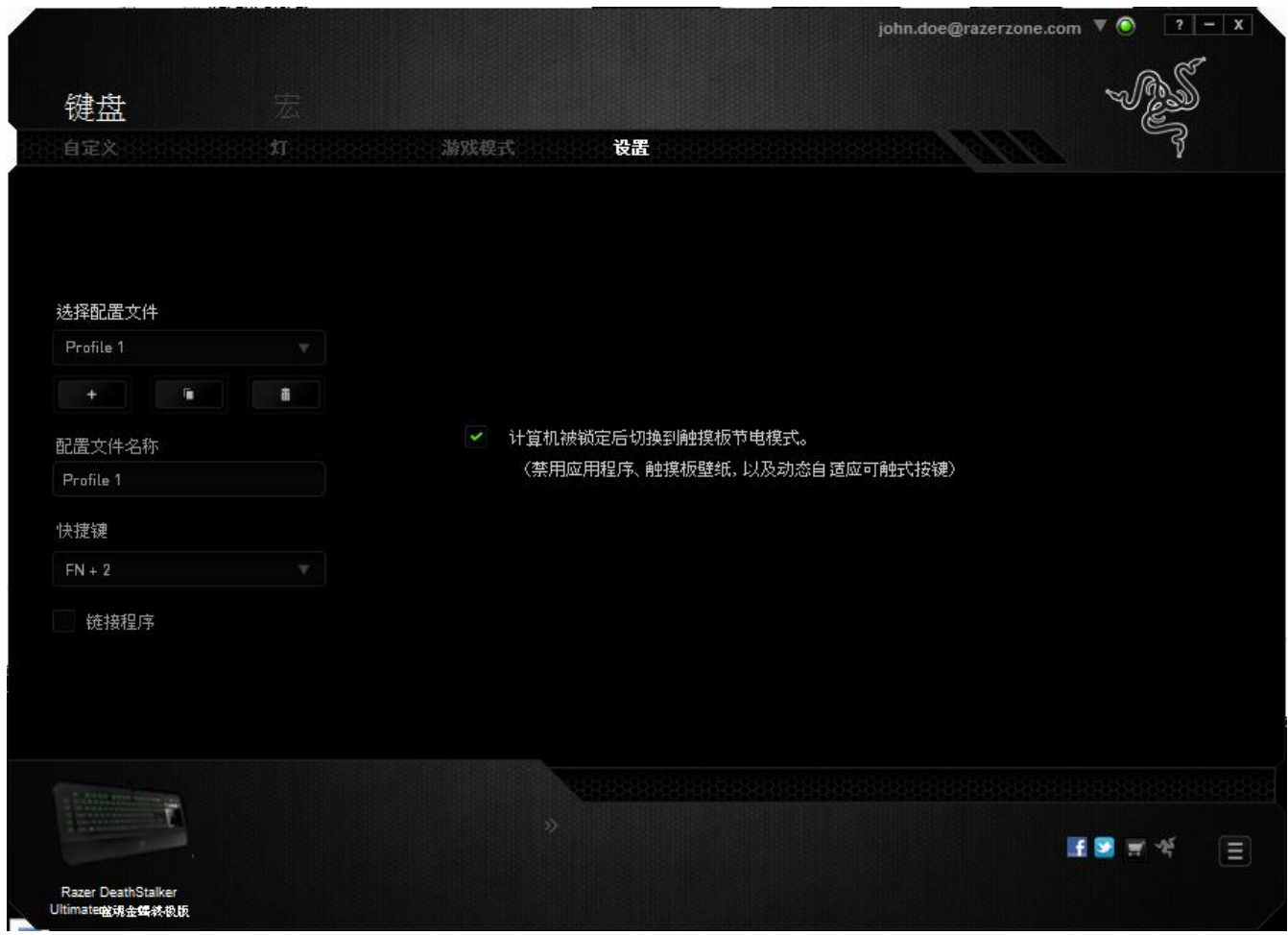

与"自定义"选项卡类似,所做的更改将自动保存到当前配置文件中。

#### *"*宏*"*选项卡

"宏 选项卡允许您创建一系列精确的击键和按键操作。此选项卡还可让您根据需 要配置许多宏,和极长的宏命令。

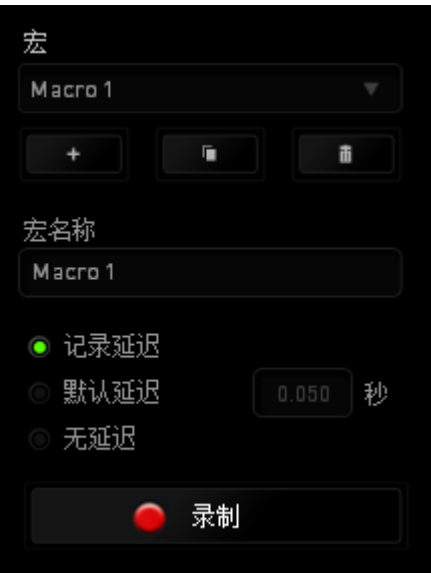

"宏"部分的功能与"配置文件"类似,您可通过在*宏名称*下面的字段中键入名称来 重命名宏。"宏"部分中还提供了其他选项,如通过单击 单击 第二 按钮删除当前宏以及单击 第三 按钮复制当前宏。 要创建宏命令,只需单击 ● 录制 按钮,您的所有击键和按键操作将自动在宏 屏幕上显示。在完成宏命令录制后,单击 【 到 到 按钮结束会话。

"宏"部分使您可以输入命令之间的延迟时间。在录制延迟中,命令之间的延迟显 示为输入时的时间。 默认延迟使用预设的时间(以秒表示)作为延迟。而无延迟 则忽略击键和按键之间的所有暂停时间。

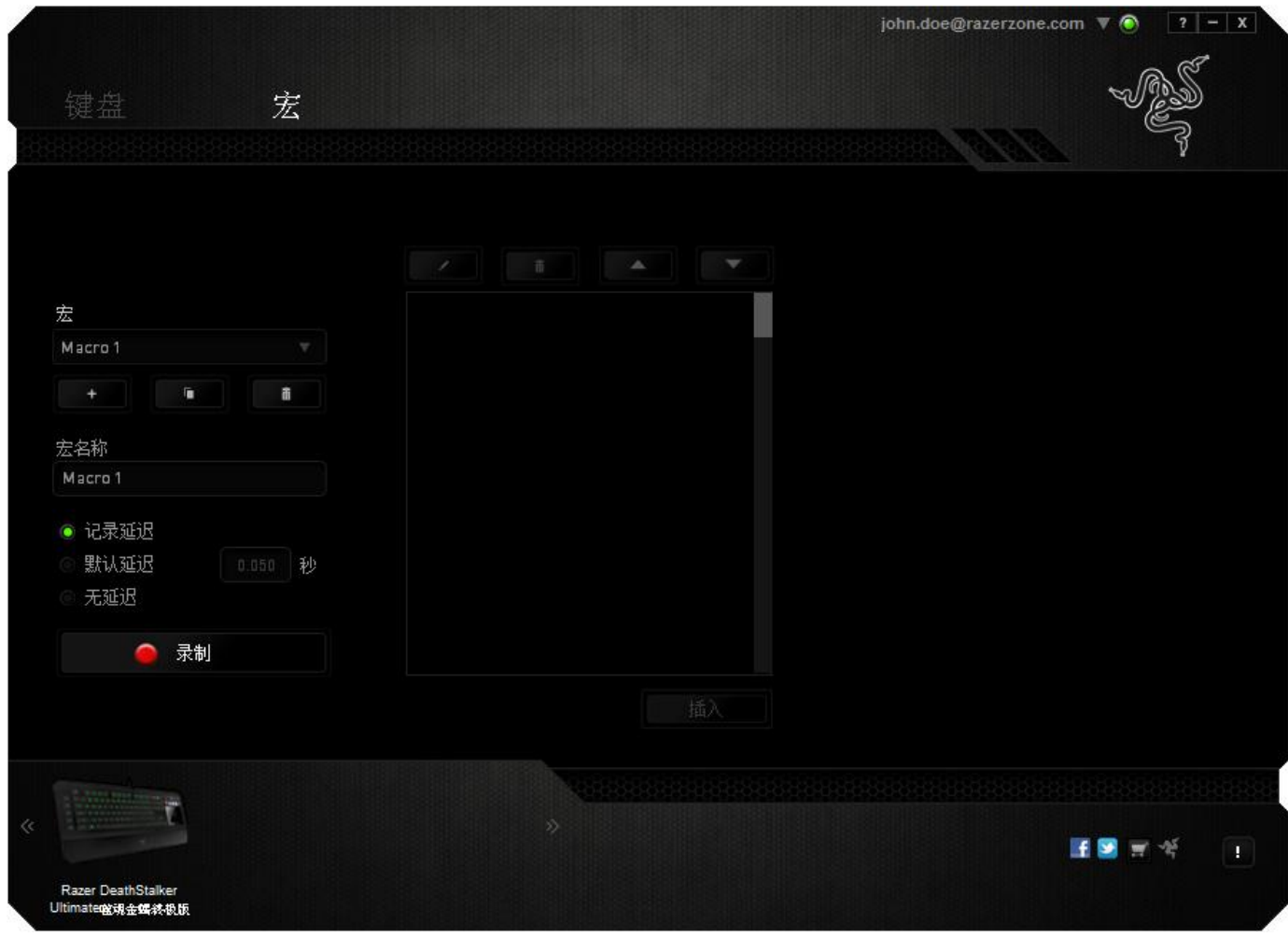

备注: 在秒 *(sec)* 字段插入值时,您最多可使用小数点后*3*位。

一旦录制了宏,即可通过选择宏屏幕中的各个命令来编辑已输入的命令。每个击 键或按键操作均按顺序排列,第一个命令显示在屏幕的顶部。

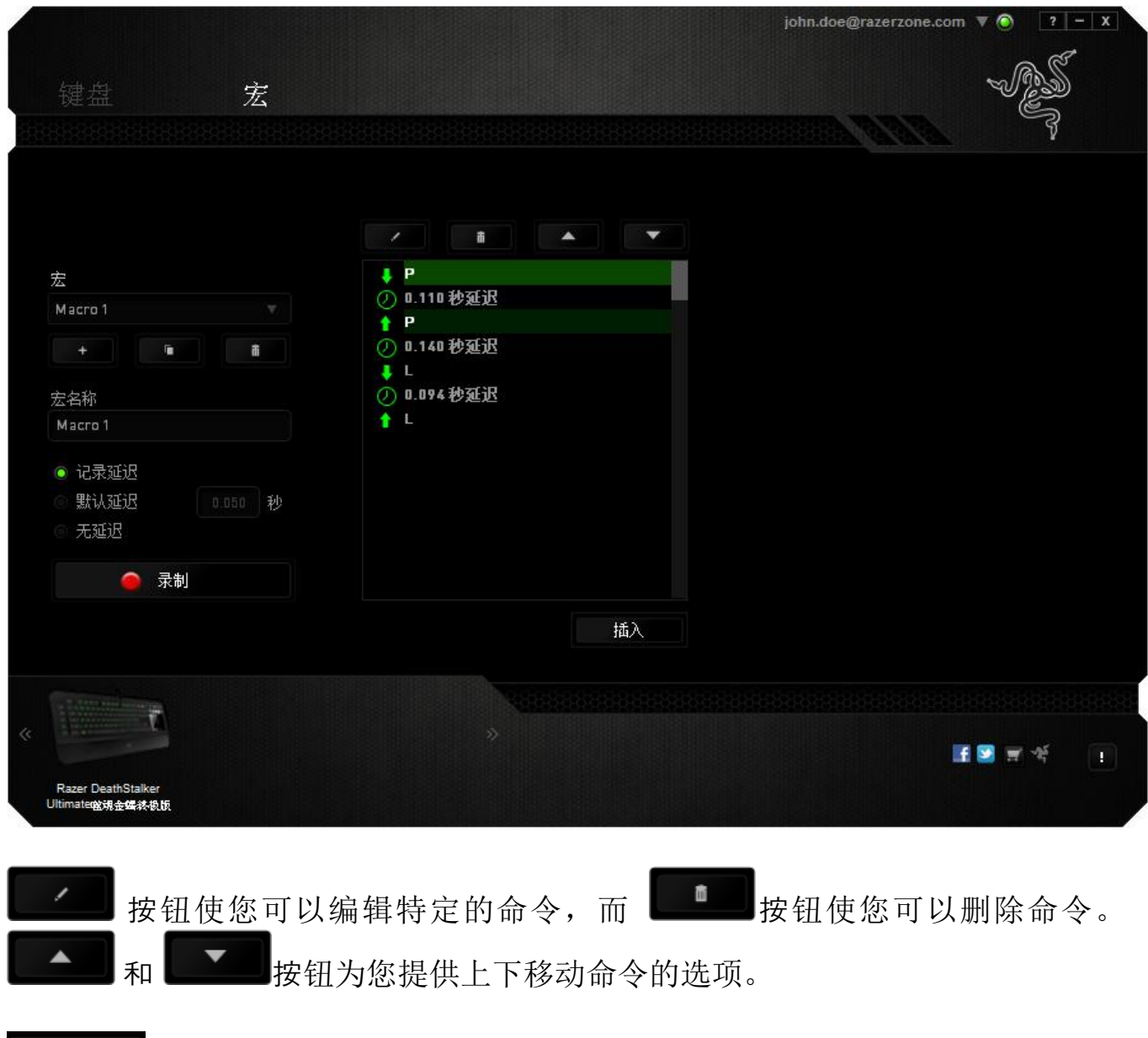

按钮使您可选定命令的前面或后面放置其他击键、按键操作或延时。

插入

当你点击" <sup>" " " " " " " 按钮, 会出现一个新的显示框, 与宏命令的列表。窗口中的</sup> 下拉菜单允许您选择在选中的宏命令之前或之后插入击键或延迟时间。

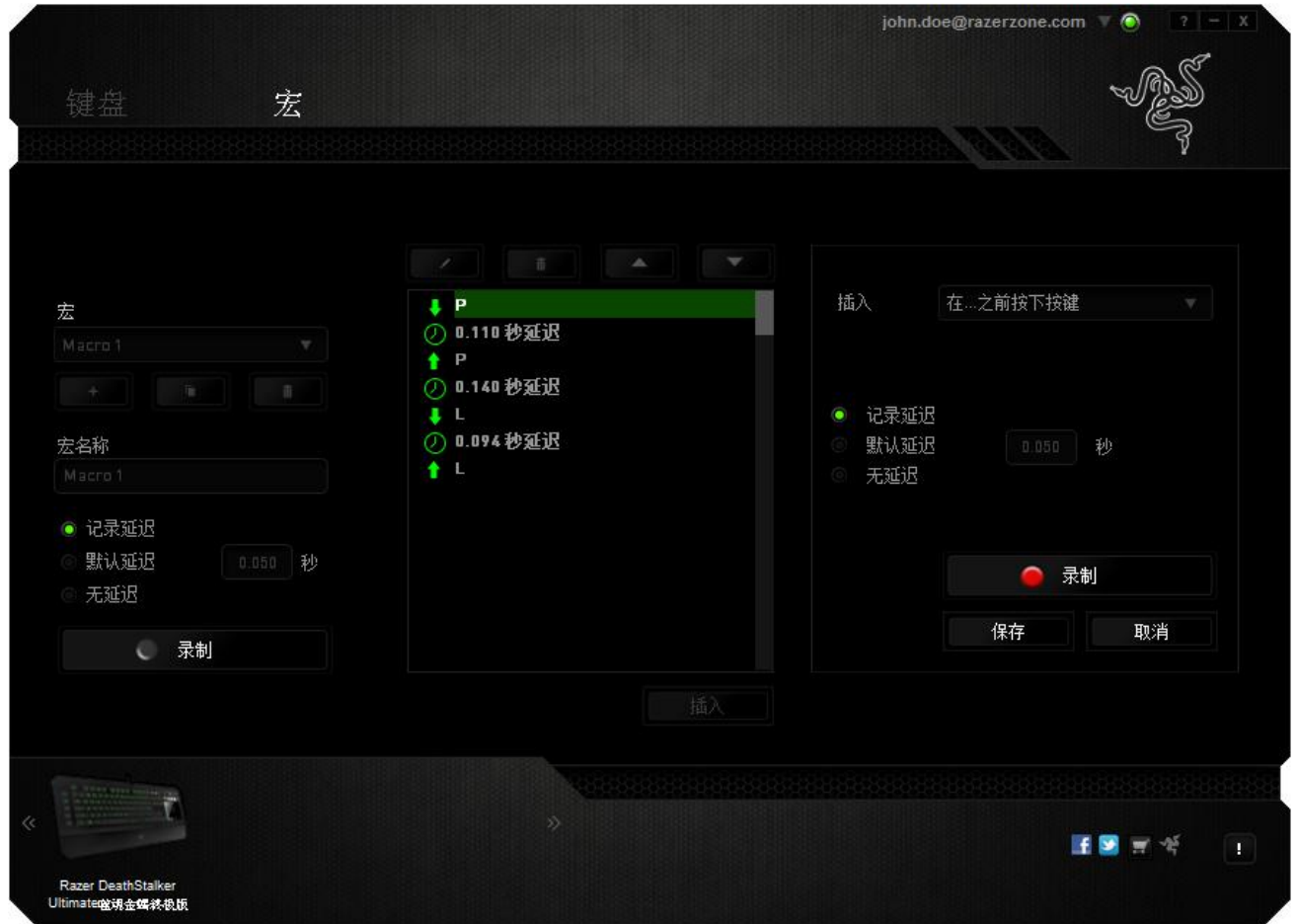

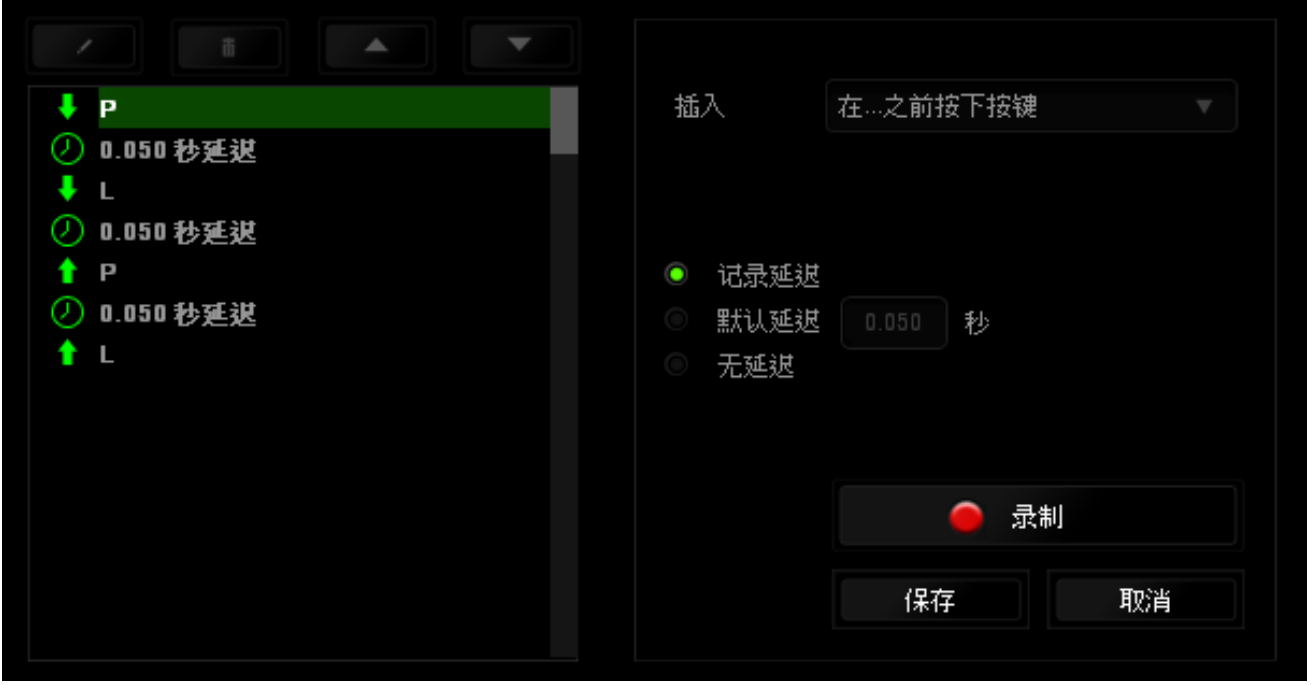

您可通过单击击键菜单中的 ■ 最制 按钮添加一组新的宏命令;或者使用延迟菜 单在"持续时间"字段中输入延时。

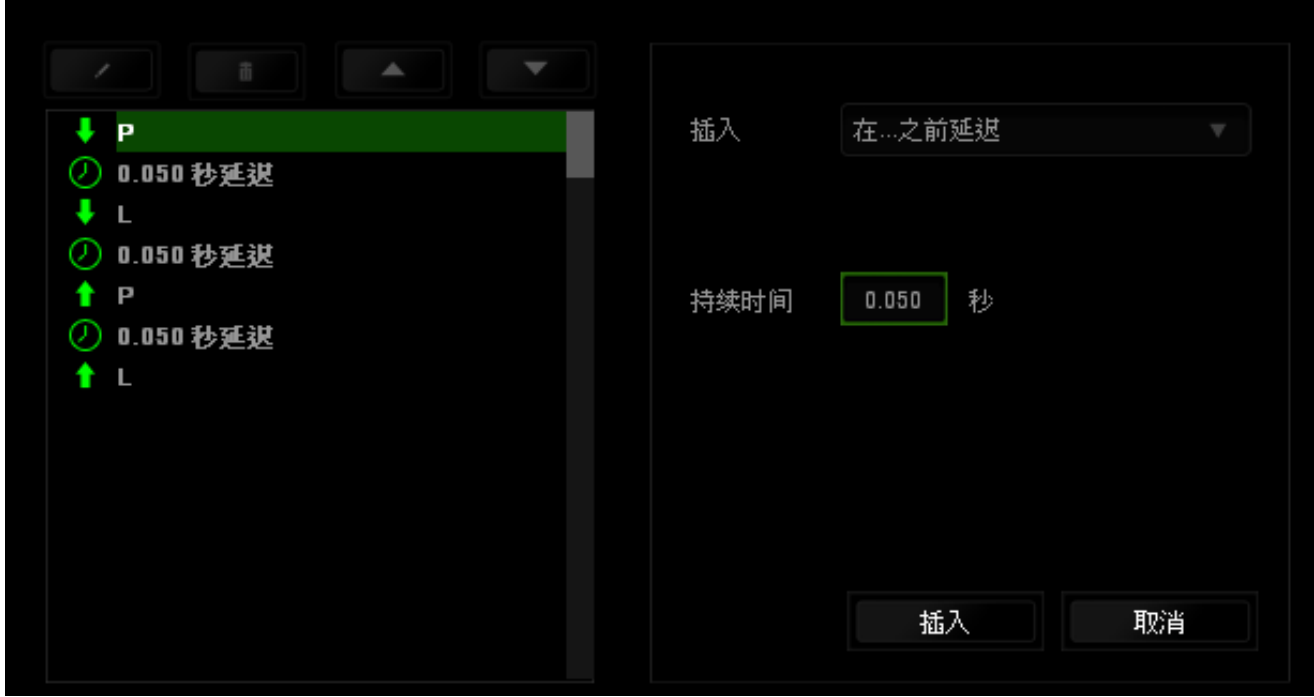

## <span id="page-30-0"></span>**8.** 安全与维护

#### 安全指南

为了在使用 Razer DeathStalker Ultimate 噬魂金蝎终极版的过程中确保最大程度的 安全, 建议您遵循以下准则 :

- 1. 如果遇到设备正确操作的问题或问题排除无法工作,请拔除装置,并致电 Razer 热线或访问 [www.razersupport.com/cn](http://www.razersupport.com/cn) 寻求技术支持。请切勿尝试自行 维修。
- 2. 请勿拆卸设备(这样做将会导致保修失效), 不得尝试自行修理设备或在异 常电流负荷下操作设备。
- 3. 避免该设备接触液体或存放在潮湿环境。只能在 0°C (32°F) 到 40°C (104°F) 的 指定温度范围内使用设备。一旦温度超过此范围,请拔除并关闭该设备,以 便让温度稳定在适宜的范围内。

#### 舒适性

以下为确保您能在舒适的状态下使用设备的一些小提示。研究显示,长时间的重 复动作、电脑外围设备的不当摆放 、不良身体姿势以及不佳习惯,都会导致身体 不适, 甚至伤害神经、 经络和肌肉。为了确保您舒适地使用 Razer DeathStalker Ultimate 噬魂金蝎终极版并避免损伤,请遵循以下守则。

- 1. 请将键盘和显示器置于正前方,并将鼠标靠近键盘放置。
- 2. 调节座椅与电脑桌的高度,确保键盘与鼠标的高度不高于肘关节。
- 3. 双脚自然摆放,身姿直立,双肩放松。
- 4. 玩游戏时手腕应放松并保持平直。如果双手需要重复相同的动作,尽量不要 长时间弯曲、延伸或扭动双手。
- 5. 请勿将手腕长时间放在坚硬表面上。玩游戏时,请使用手腕支撑产品托住手 腕。
- 6. 根据自己的操作习惯自定义鼠标按键,尽量减少游戏时重复或不顺手的动 作。
- 7. 不要整天保持同一坐姿。起身离开电脑桌,做做运动,伸展一下手臂、肩 膀、脖子和双腿。

8. 使用鼠标时若有任何不适,如手、腕、肘、肩、颈或背部感到疼痛、麻痹或 刺痛,请立即求助有资质的专业医师。

## 维护与使用

为保持最佳状态, Razer DeathStalker Ultimate 噬魂金蝎终极版仅需最小程度的维 护。 我们建议您将本设备从 USB 端口拔出并使用软布或棉纱蘸少许温水进行清 洁,以防止灰尘积累,一月执行一次即可。 请勿使用肥皂或强力清洁剂。

## <span id="page-32-0"></span>**9.** 法律声明

#### 版权和知识产权信息

©2012 Razer USA Ltd. 专利申请中。 保留所有权利。 Razer、雷蛇、Razer 三头蛇徽 标、Razer 仿古磨损字徽标以及本高级用户指南所包含的其他商标均为 Razer USA Ltd 和/或其附属或关联公司的商标或注册商标,已在美国和/或其他国家或地区注 册。Windows 和 Windows 徽标是 Microsoft 集团公司的商标在美国和其他国家或 地区的商标或注册商标。其他所有商标分别是其各自所有者的财产。 Razer USA Ltd (简称"Razer") 可能拥有与本高级用户指南的产品有关的版权、商标、商业机 密、专利、专利申请或其他知识产权(包括注册的和未注册的)。 本高级用户指 南并未向您授予此类版权、商标、专利或其他知识产权的许可权。 Razer DeathStalker Ultimate 噬魂金蝎终极版(下称"产品")可能与包装或其他地方上的 图片不同,请以实物为准。 Razer 对这种差异或可能出现的错误概不负责。 本高 级用户指南所含信息如有更改,恕不另行通知。

#### 有限产品质保

欲知有限产品质保最新和当前条款,请访问: [cn.razerzone.com/warranty](http://cn.razerzone.com/warranty)

#### 责任限制

由于分销、销售、转销、使用或无法使用该产品而造成的任何盈利损失、信息或 数据丢失、特殊、意外、间接、惩罚性、因果性或附带损坏,Razer 均不负责。 在任何情况下,Razer 所承担的责任都不超过购买产品的零售价格。

#### 采购损失

为避免疑义, 在任何情况下, Razer 均不对任何采购损失负责, 除非已被告知有发 生此类损失的可能性。且任何情况下,Razer 所承担的责任都不超过产品采购价 格。

#### 一般条款

这些条款应受产品购买国家/地区的法律管辖并将按该国家/地区的法律解释。 如 果本高级用户指南中任何条款无效或不可执行,则此类条款(无效条款或不可执 行条款)应被指定为无效力或被视为剩余条款的无效条款而被排除。 Razer 保留 随时修订任何条款的权利,恕不另行通知。